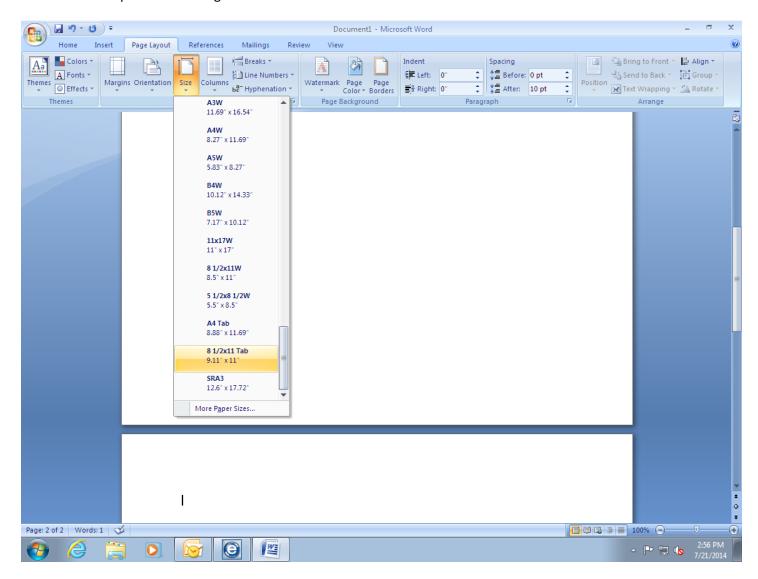

## **Create Tabs**

- 1) Open a blank Word document
- 2) Select [Page Layout]
- 3) Select [Size]
- 4) Select [8.5x11 Tab]
- 5) Select [Insert]
- 6) Select [Blank Page] with the number of pages equaling the number of tabs to be printed (Example: 5 tabs equals 5 blank pages)

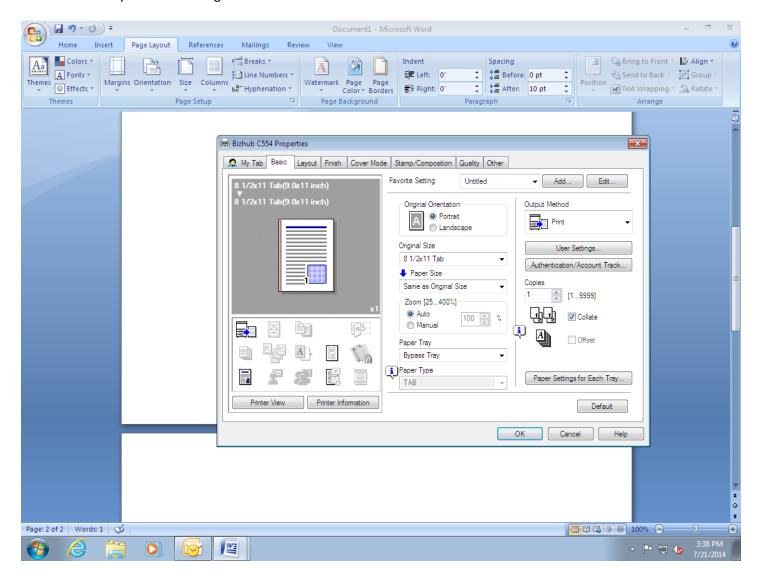

## **Printing the Tabs**

- 7) Select [File/Print]
- 8) Select [Konica Minolta bizhub MFP] as printer
- 9) Select [Properties]
- 10) Select [Basic]
- 11) Select [Original Size] and scroll down to [8.5x11 Tab]
- 12) Select [Paper Tray] as [Bypass Tray]
- 13) Select [Paper Settings for Each Tray]
- 14) Select [Paper Type] as [TAB]
- 15) Select [OK]

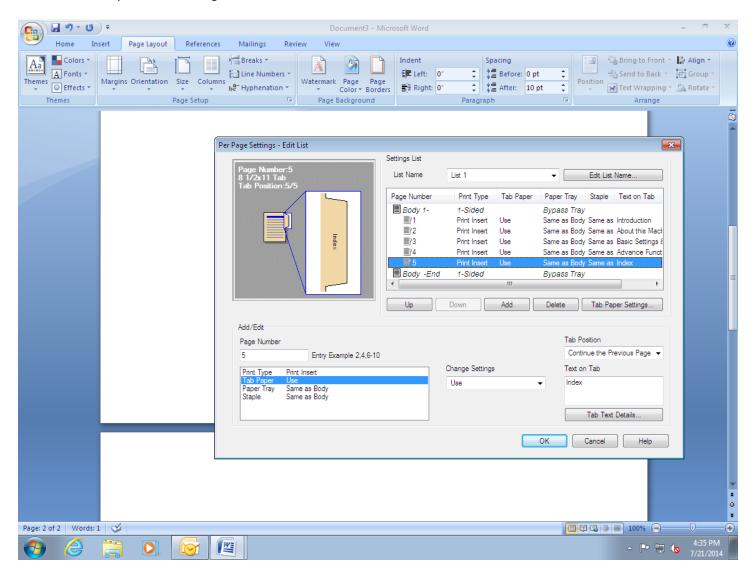

- 16) Select [Cover Mode]
- 17) Select [Per Page Settings]
- 18) Select [Edit List]
- 19) Select [Add]
- 20) Assign [Page Number] of tab
- 21) Select [Print Type] as [Print Insert]
- 22) Select [Tab Paper] to [Use] in [change Settings]
- 23) Select [Text on Tab] to type the name of tab

Optional: Select [Tab Text Details] to change [Orientation], [Vertical Position], [Horizontal Position], [Font], [Style], [Text Color] or [Size]

24) Repeat [Steps 19 through 23] until finished

- 25) Select [Edit List Name] to rename your tabs, if desired.

  (The settings will stay in the print driver until changed or deleted)
- 26) Select [OK] twice
- 27) Hold, do NOT print your tabs yet

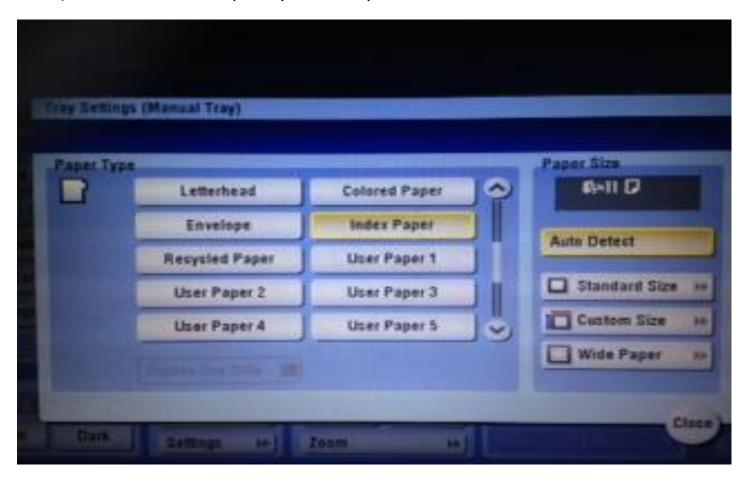

## At the MFP

- 28) Select [Copy] mode
- 29) Load [Bypass Tray] with the tabs facing out and in reverse order (The bizhub will only pull tabs from the Bypass Tray and pulls from the top)
- 30) The [Bypass Tray Settings] will appear
- 31) Select [Index Paper] in menu 2/3 display using down arrow icon
- 32) Select [Close]
- 33) Return to your Word document, Select [Print]
- 34) Return to the bizhub MFP to retrieve your printed tabs